**Partager ses contacts**

[https://partage.ird.fr](https://partage.ird.fr/)

[https://partage.ird.fr](https://partage.ird.fr/)

#### **Objectif**

Ce document a pour but de présenter la procédure à suivre pour partager ses contacts (carnets d'adresses) avec d'autres utilisateurs.

Il sera possible de partager votre ou vos carnets d'adresses vers différents utilisateurs, chacun de ces utilisateurs pouvant avoir des droits d'accès différents (lecture, lecture/écriture, administration) sur vos carnets d'adresses

### **Configuration du partage d'un carnet d'adresses**

Se connecter au Webmail partage.ird.fr

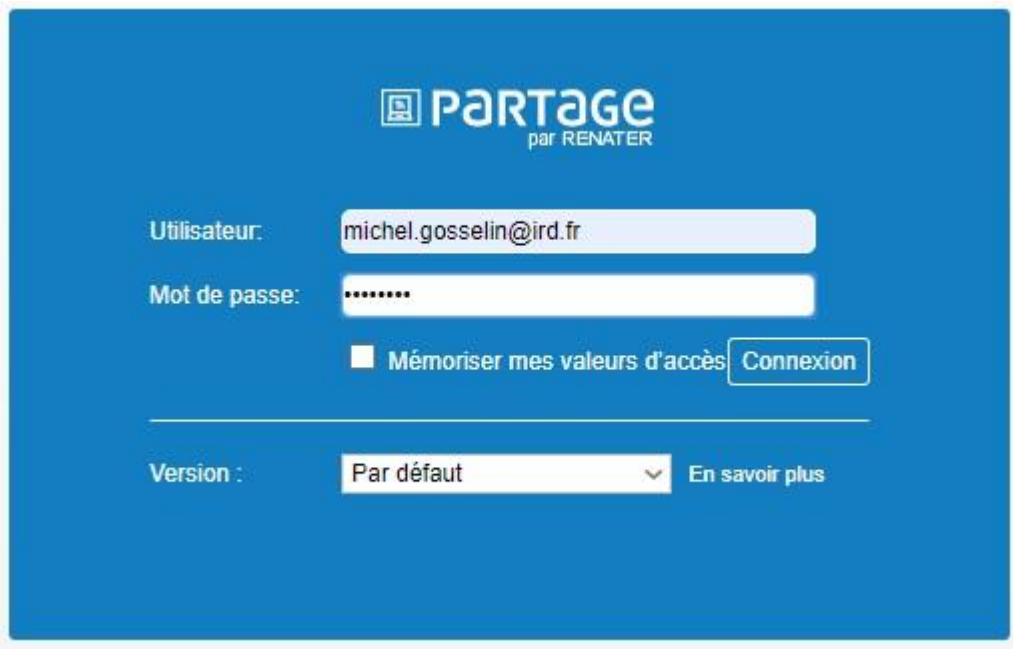

#### Cliquez sur la rubrique « Contacts »

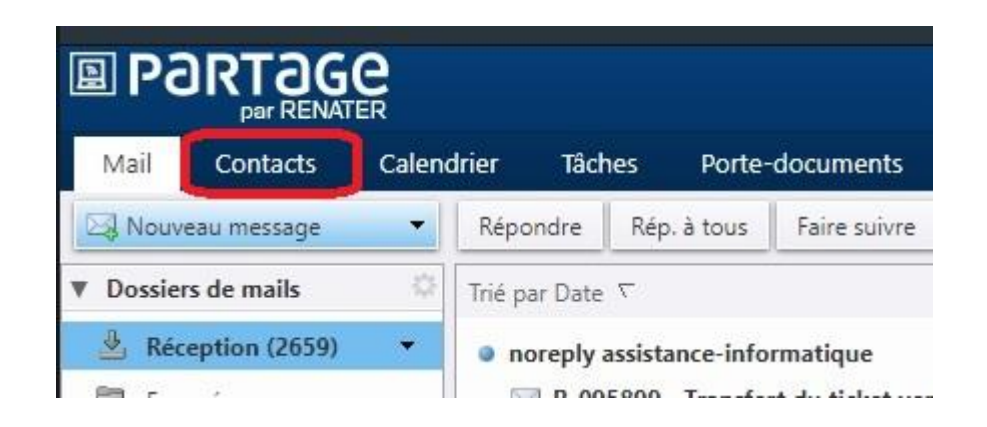

Vos carnets d'adresses (contacts) s'affichent.

Votre carnet d'adresses principal se nomme « Contacts » (non modifiable)

Vos carnets d'adresses additionnels peuvent être nommer suivant votre convenance. (Exemple : Contacts Personnel)

Chaque carnet peut être différencier par une couleur.

[https://partage.ird.fr](https://partage.ird.fr/)

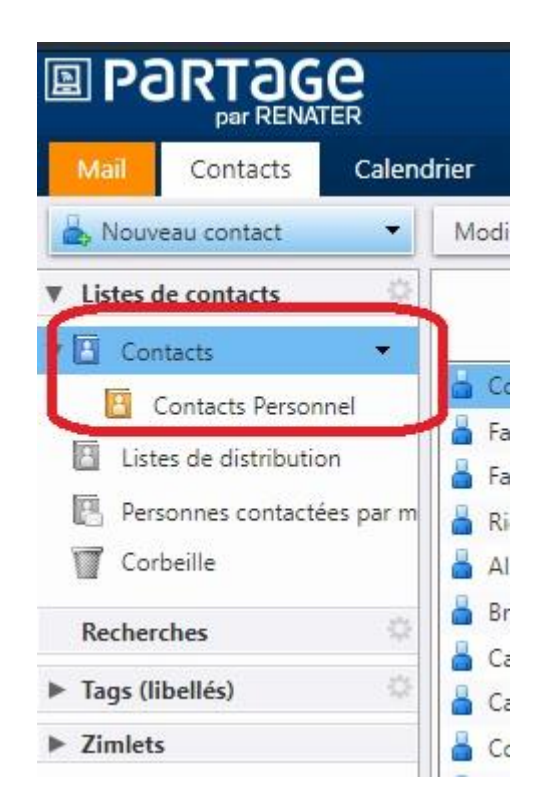

Faire un clic droit sur le carnet d'adresses que vous souhaitez partager et cliquez sur « Partager un dossier de contacts »

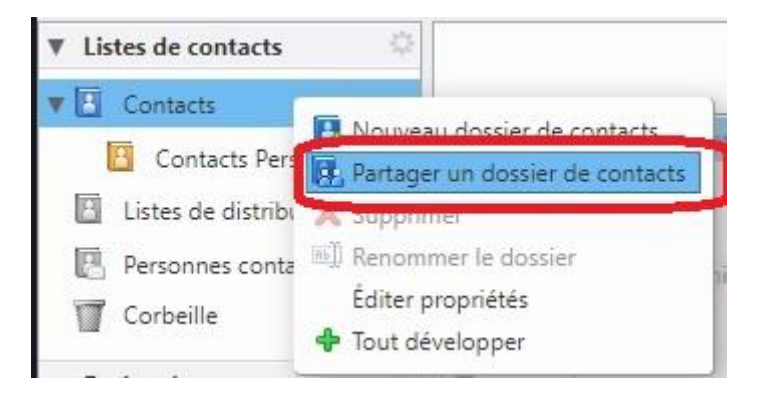

Spécifiez les adresses mail des personnes pour lesquelles vous souhaitez activer le partage **1**

Cochez le rôle que vous souhaitez attribuer **2**

### **UDPartage** [https://partage.ird.fr](https://partage.ird.fr/)

#### Cliquez sur le bouton « OK »

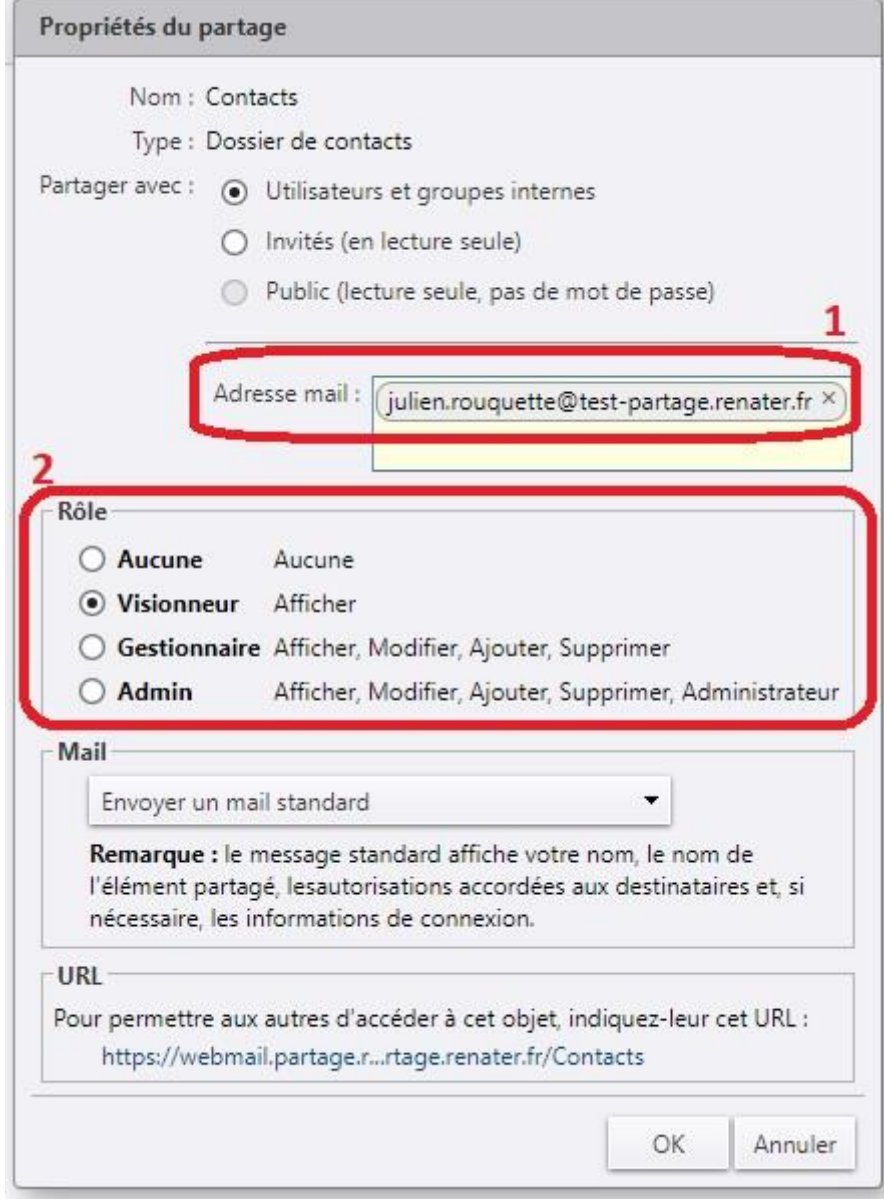

Le ou les bénéficiaires du partage reçoivent une notification de partage. Le bénéficiaire doit cliquer sur « Accepter le partage » pour le valider

[https://partage.ird.fr](https://partage.ird.fr/)

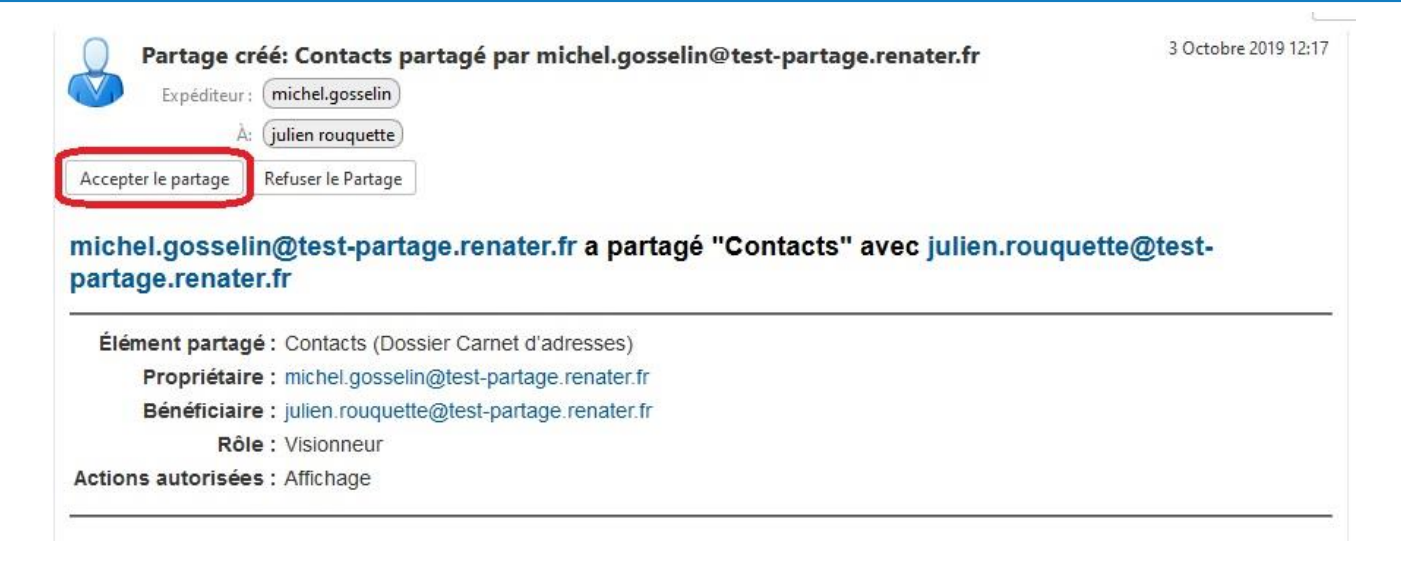

Il définit ensuite la couleur du carnet d'adresses partagé, puis clique sur « Oui »

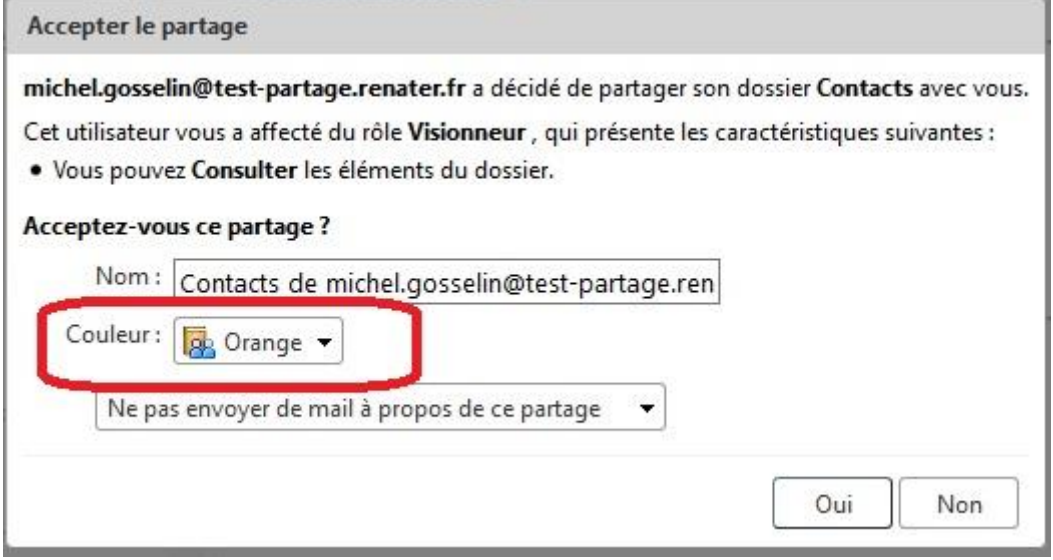

Le carnet d'adresses partagé apparait alors dans les contacts du bénéficiaire.

Suivant les droits attribués, le bénéficiaire peut différemment interagir sur vos contacts.

[https://partage.ird.fr](https://partage.ird.fr/)

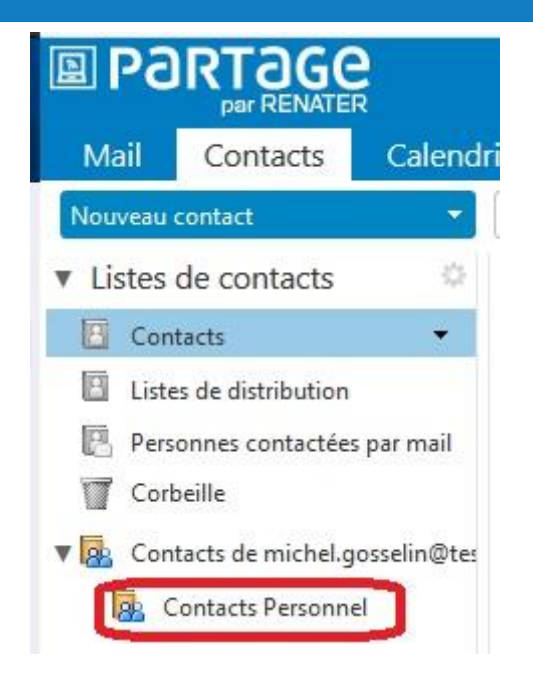

### **Modification du partage d'un carnet d'adresses**

Par la suite, vous pouvez modifier les paramètres de partage de votre carnet d'adresses. Cliquez sur l'onglet « Préférences »

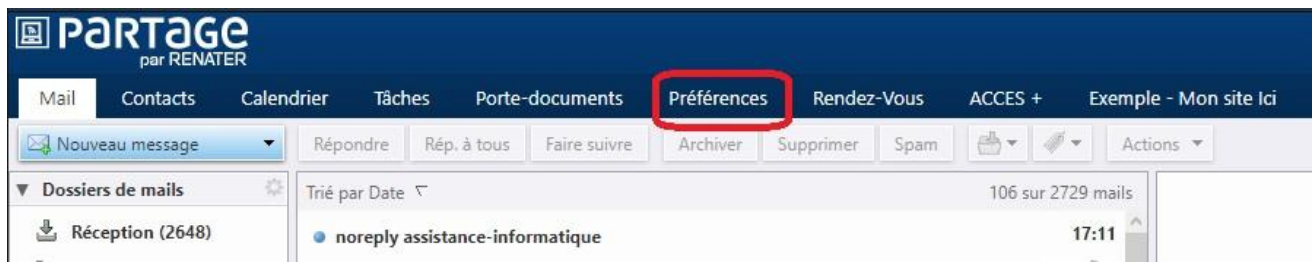

[https://partage.ird.fr](https://partage.ird.fr/)

Cliquez sur la rubrique « Partage »

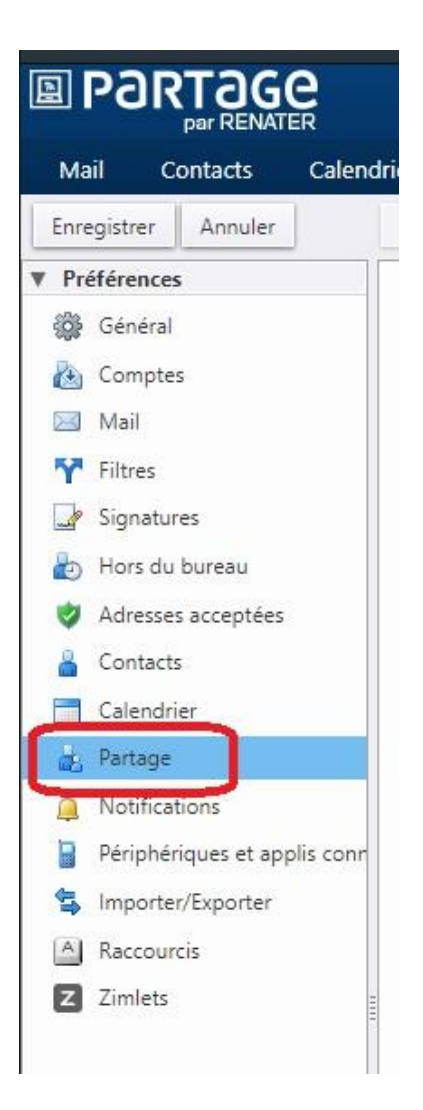

[https://partage.ird.fr](https://partage.ird.fr/)

#### Vous avez alors la visibilité des partages que vous avez octroyés, ainsi que ceux dont vous bénéficiez.

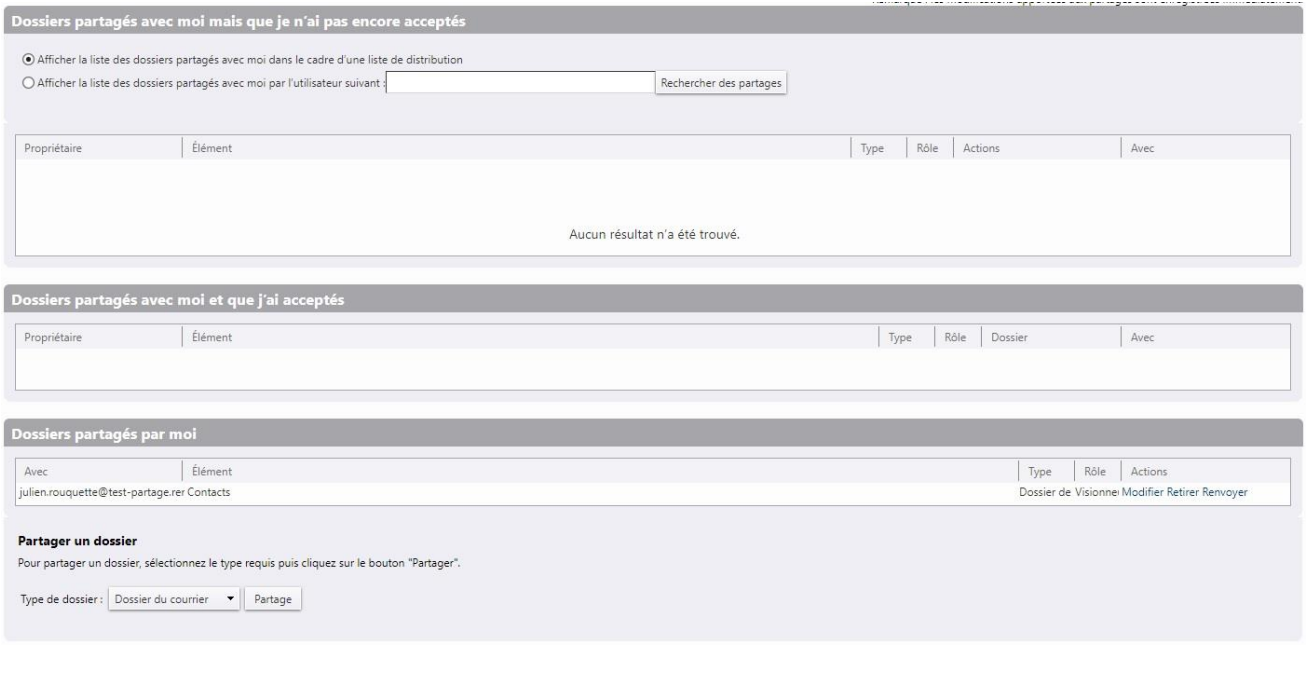

#### Cliquez sur « Modifier »

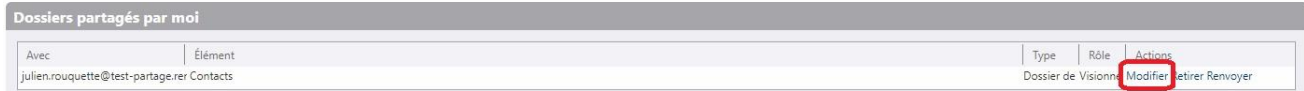

Vous pouvez effectuer les modifications suivantes :

- Ajouter ou retirer un bénéficiaire au partage **1**
- Modifier le rôle attribué au(x) bénéficiaire(s) **2**

[https://partage.ird.fr](https://partage.ird.fr/)

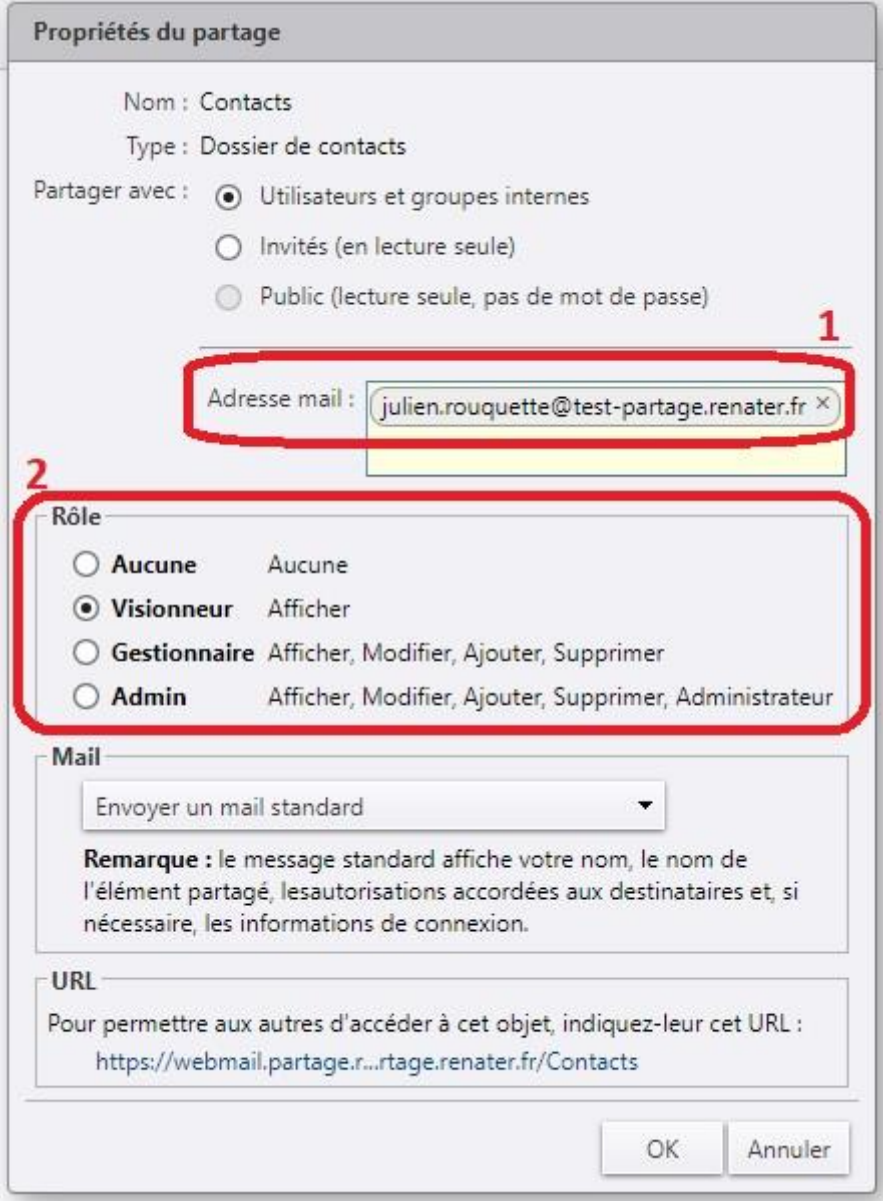

Cliquez sur « OK » pour enregistrer les modifications

[https://partage.ird.fr](https://partage.ird.fr/)

### **Suppression du partage d'un carnet d'adresses**

Cliquez sur l'onglet « Préférences »

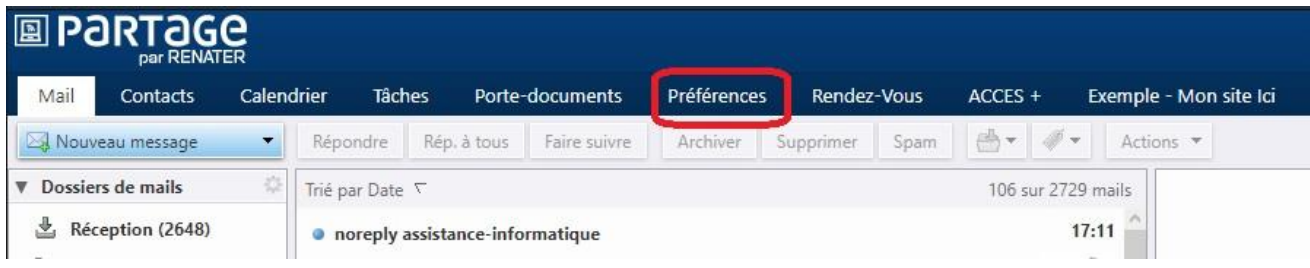

Cliquez sur la rubrique « Partage »

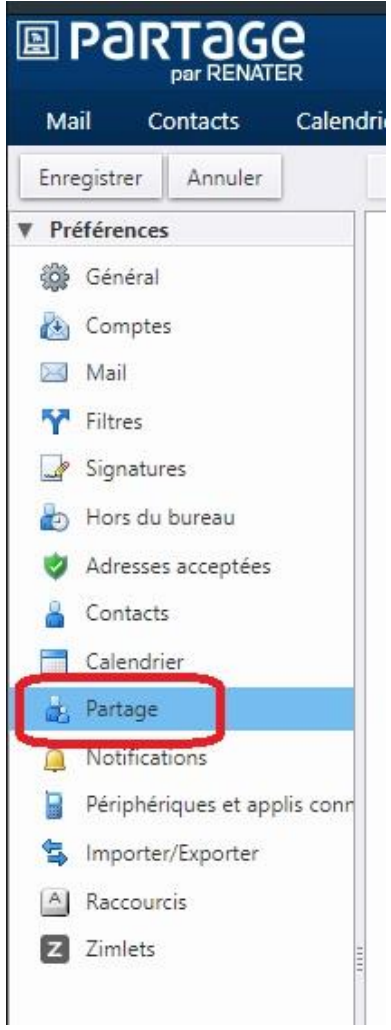

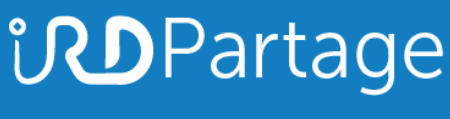

[https://partage.ird.fr](https://partage.ird.fr/)

#### Vous avez alors la visibilité des partages que vous avez octroyés, ainsi que ceux dont vous bénéficiez.

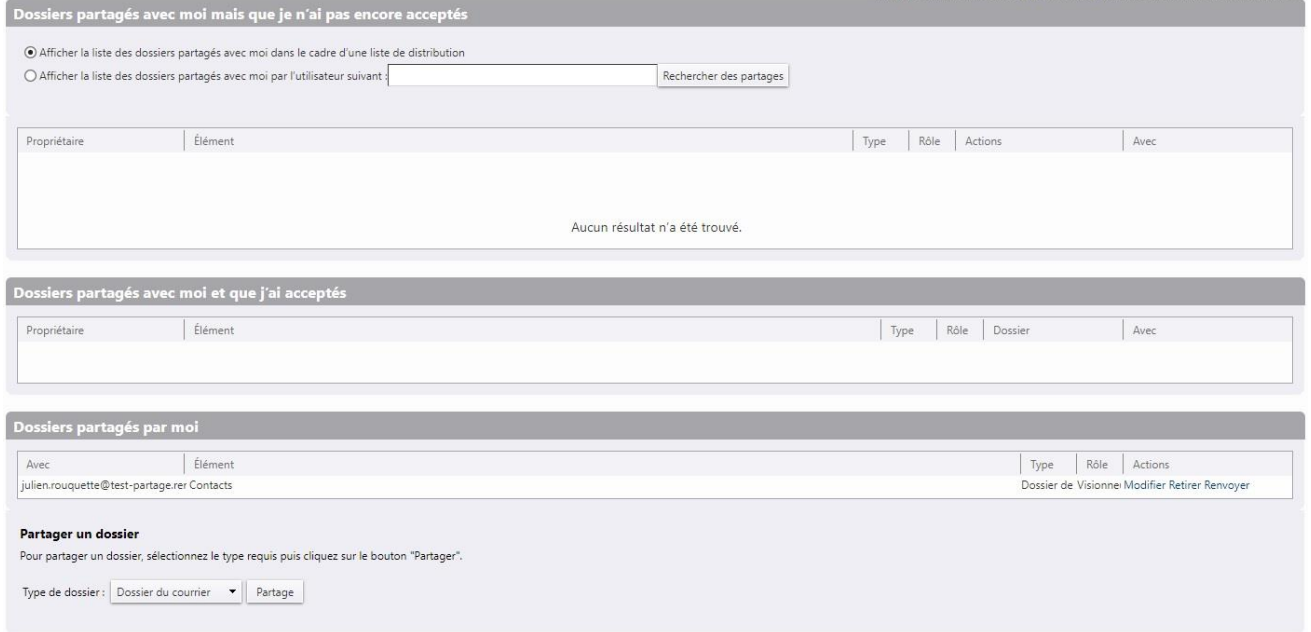

#### Positionnez-vous au niveau du partage que vous souhaitez supprimer et cliquez sur « Retirer »

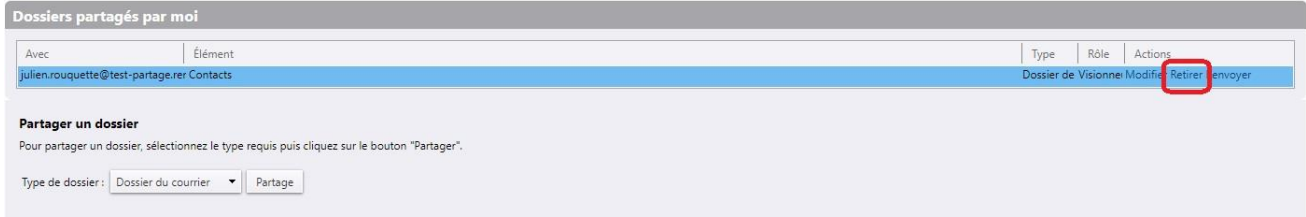

#### Cliquez sur « Oui » pour confirmer la suppression

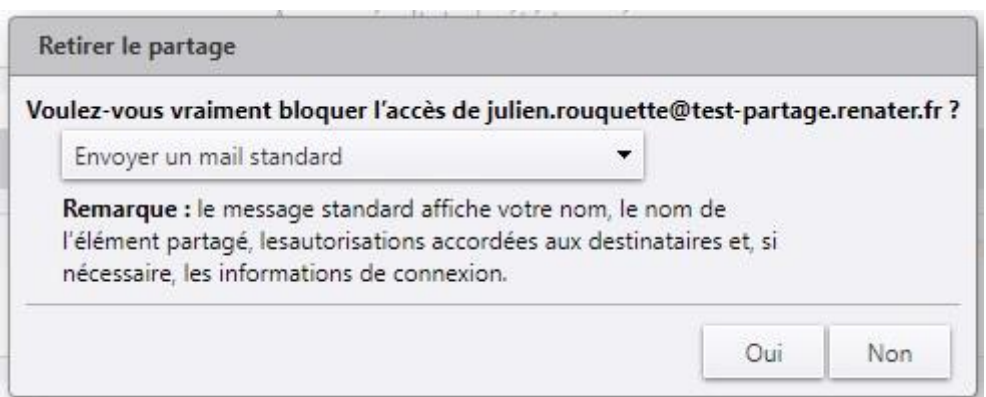

[https://partage.ird.fr](https://partage.ird.fr/)

#### L'utilisateur reçoit alors une notification par mail l'informant que le partage a été révoqué.

Partage retiré: Contacts partagé par michel.gosselin@test-partage.renater.fr

3 Octobre 2019 16:57

 $\sim$ 

Expéditeur : (michel.gosselin) À: (julien rouquette)

Le partage suivant a été révoqué : Contacts

Élément partagé : Contacts (Dossier de contacts)

Propriétaire : michel.gosselin@test-partage.renater.fr

Personne soumise à la révocation : julien.rouquette@test-partage.renater.fr